# **2019** 年大众迈腾 **MQB** 增加钥匙匹配

- 功能说明: 2019年大众迈腾 MQB 钥匙匹配
- 支持产品: 元征 X-431 IMMO Pro 和综合诊断设备配有 G3
- 实测车型: 2019 大众迈腾 MQB, 车辆 VIN 码: LFV3A23C6J32\*\*\*

# 操作流程:

1. 以 IMMO Pro 为例, 进入大众防盗选择【防盗钥匙匹配】进入如图 1;

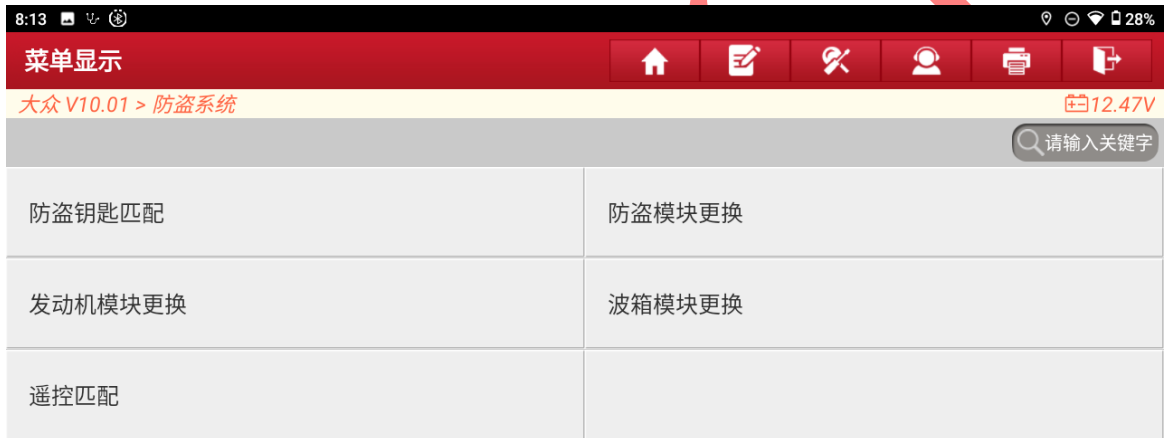

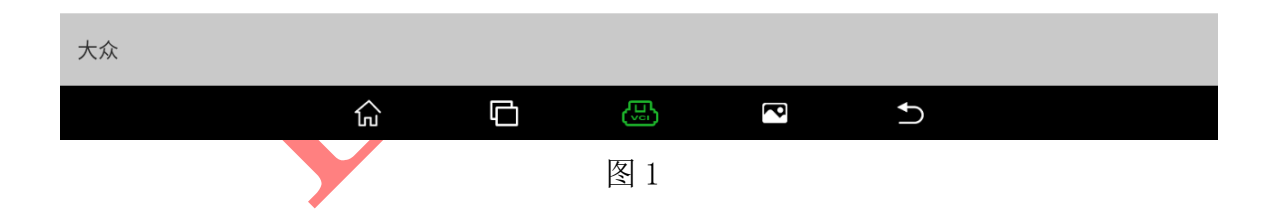

**□12.69V** 

#### 2. 选择【钥匙学习】进入如图 3;

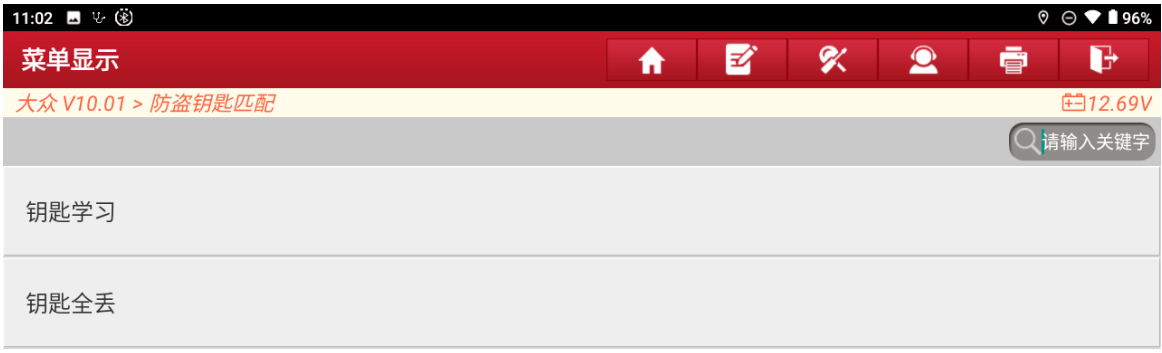

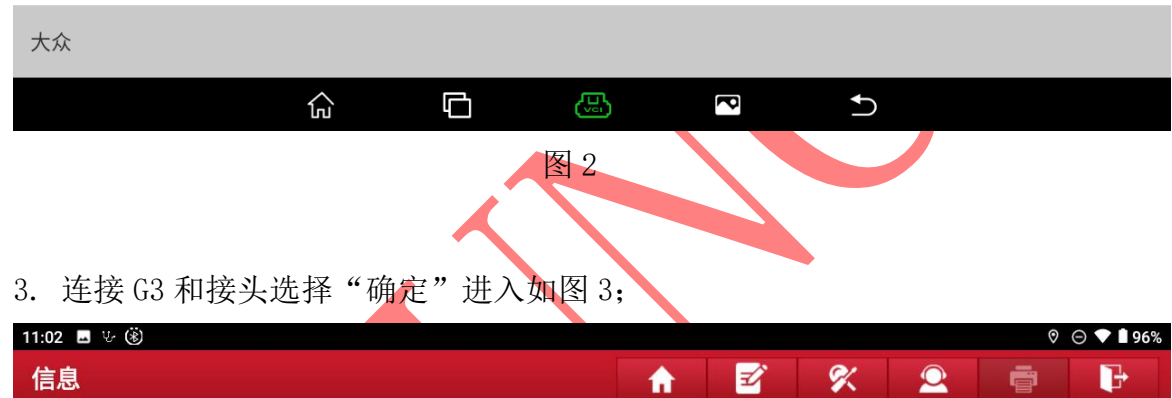

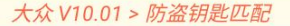

请同时连接诊断接头和防盗编程器

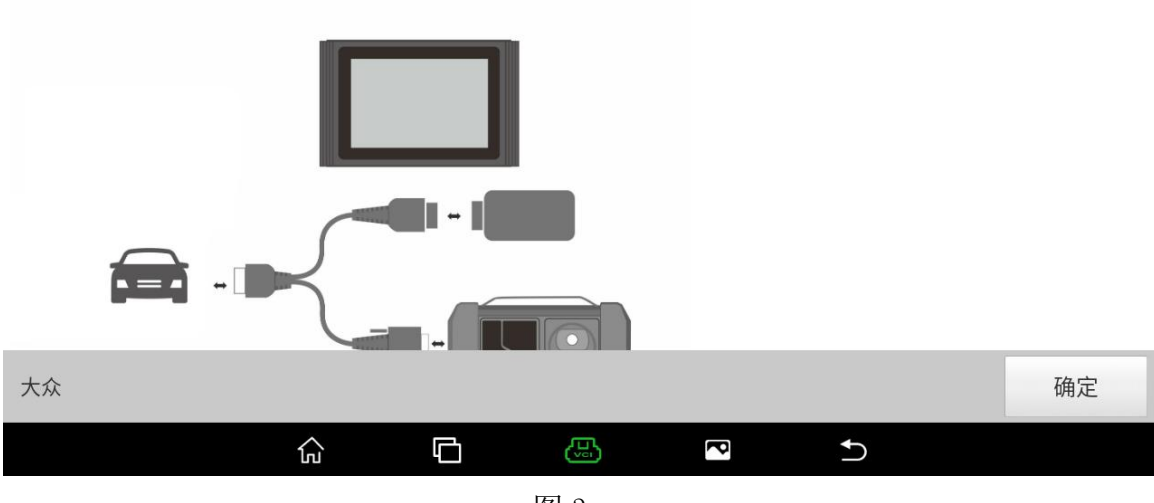

#### 4. 选择【MQB 防盗系统】进入如图 4;

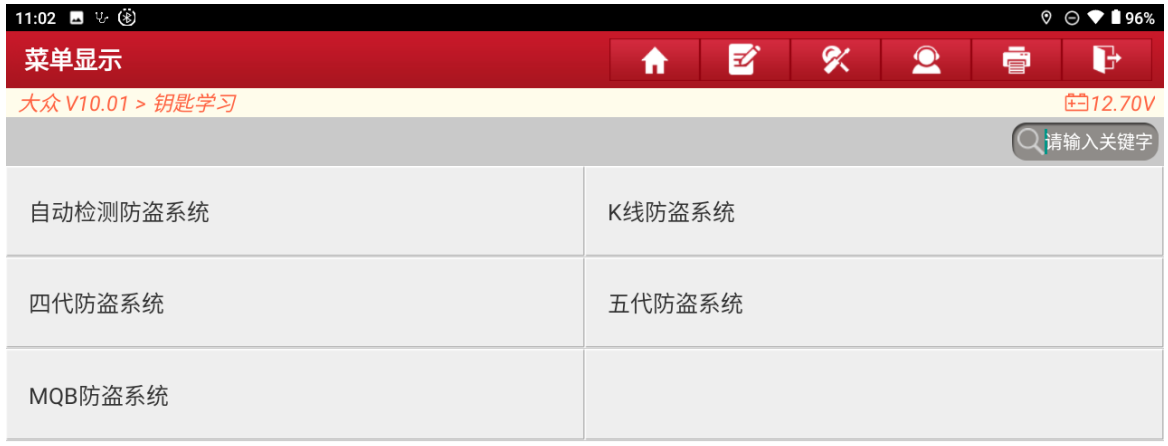

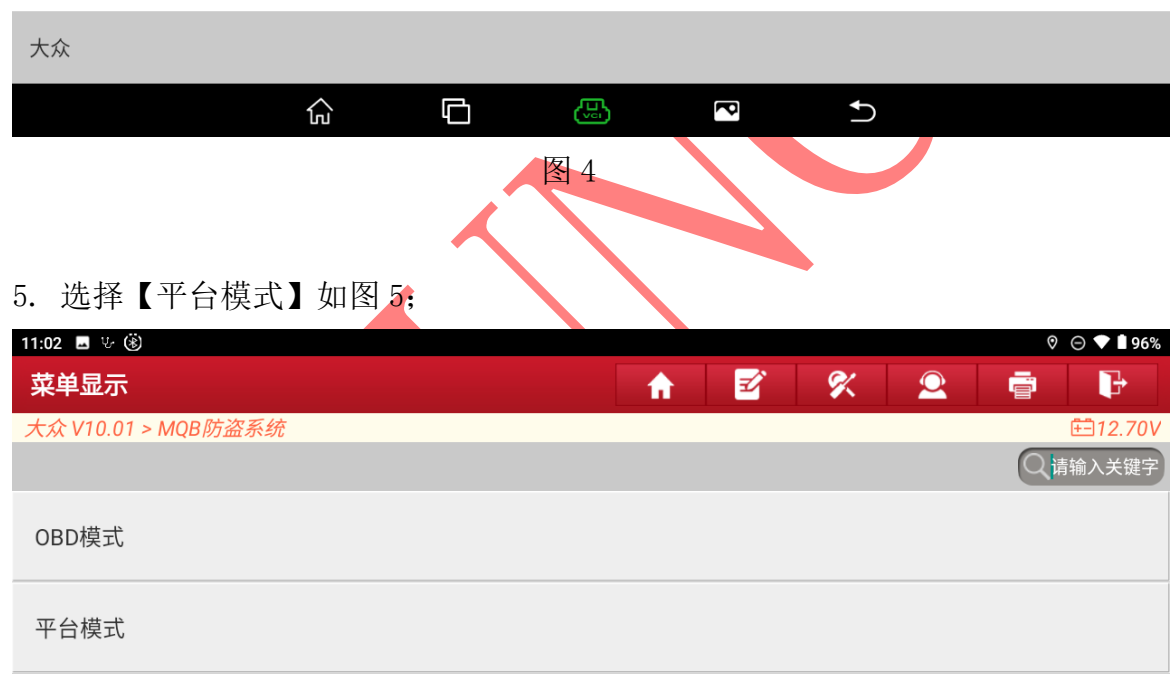

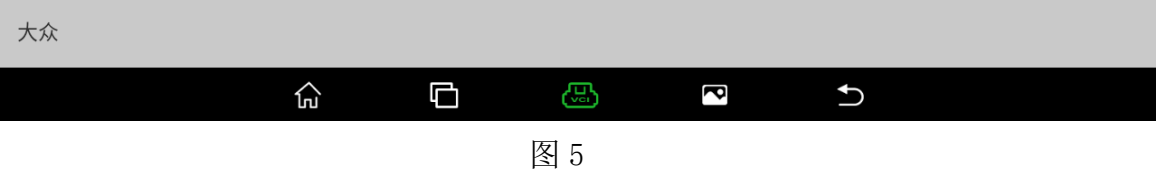

#### 6. 选择【拆读读取防盗数据】进入如图 6;

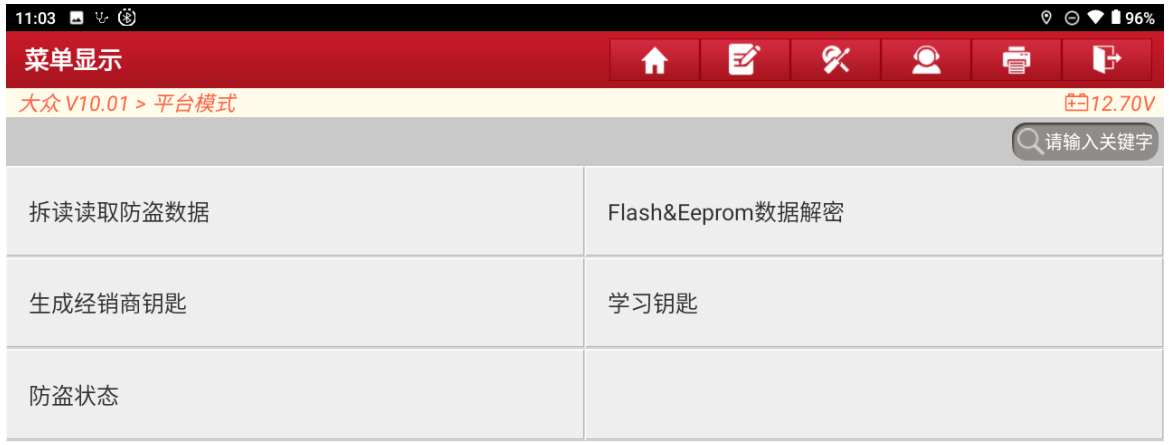

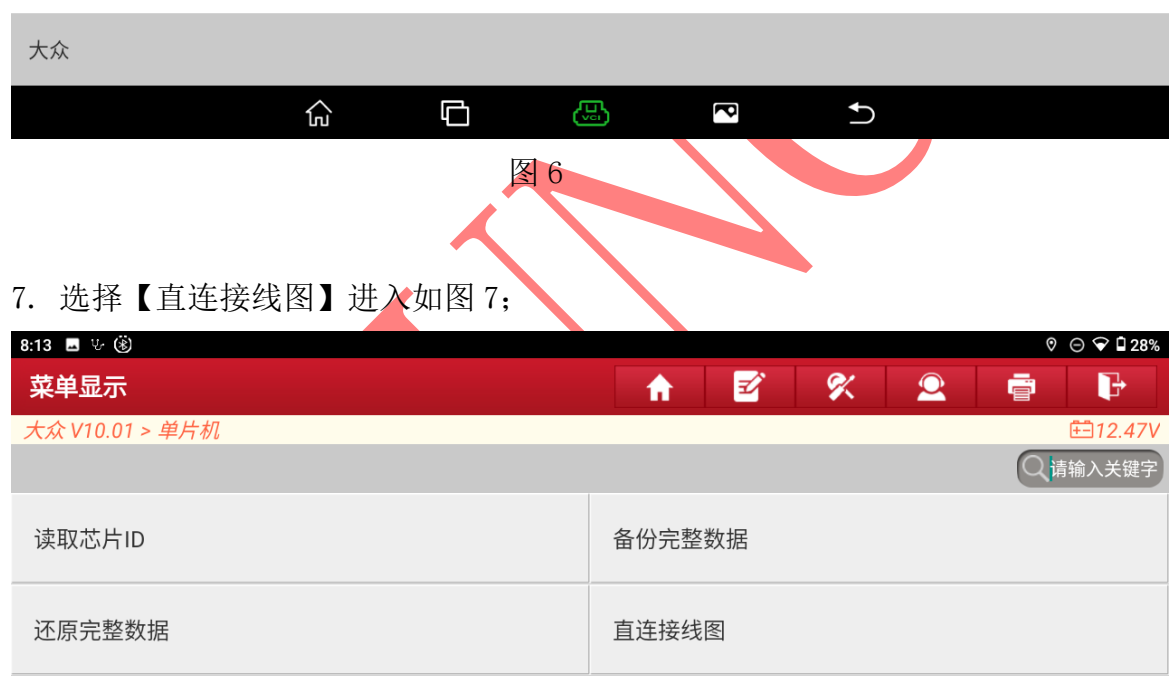

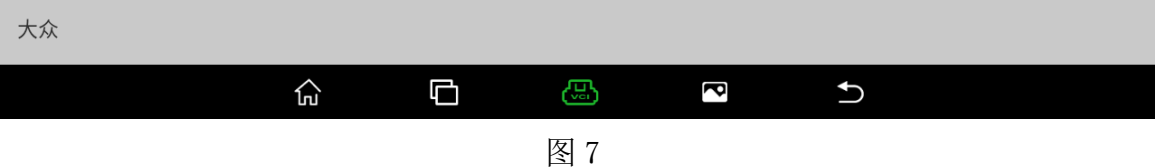

#### 8. 选择【D70F3529】进入,如图 8 和图 8-1;

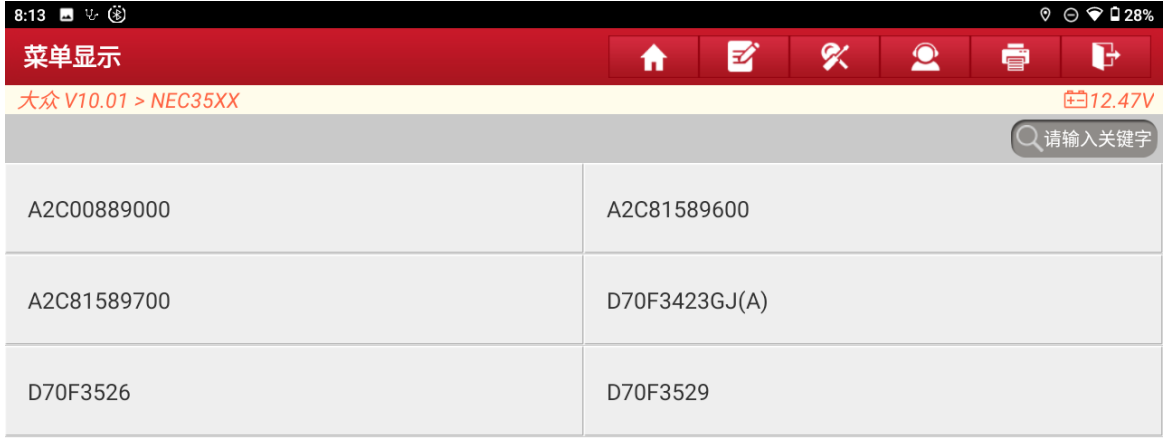

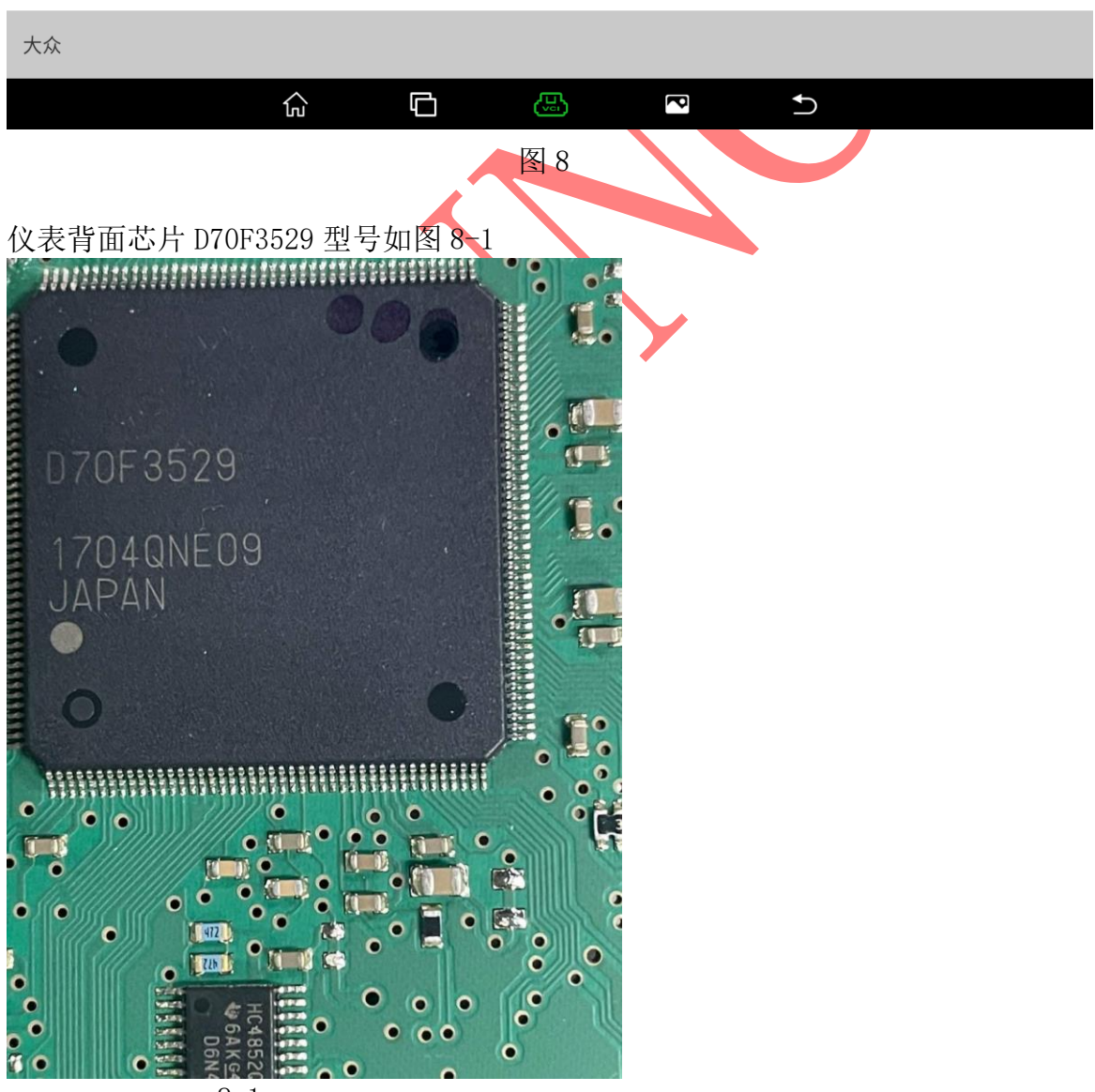

8-1

#### 9. 选择【翘脚接线图】进入图 9;

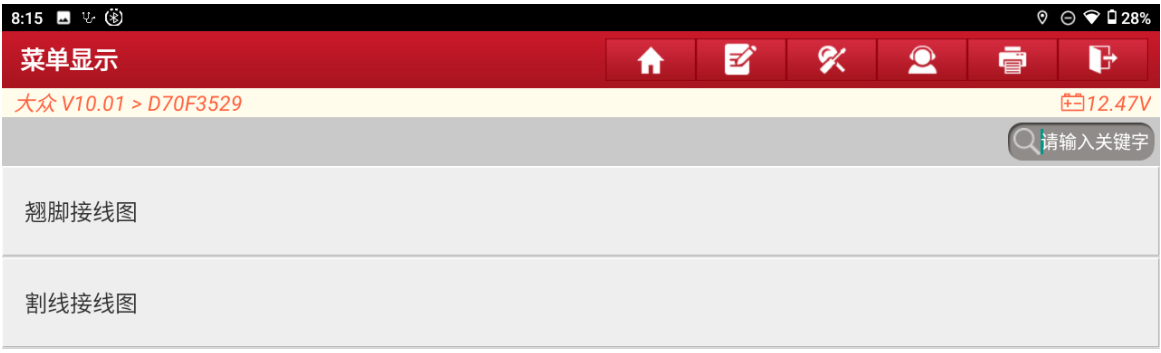

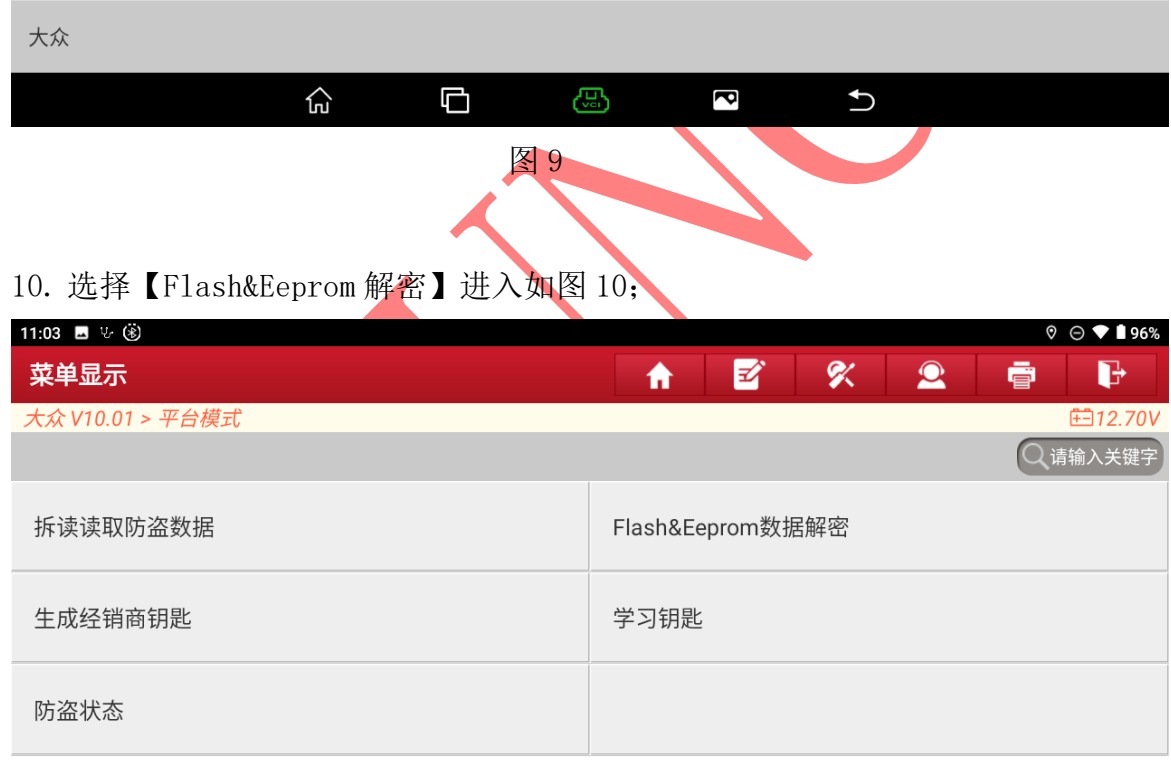

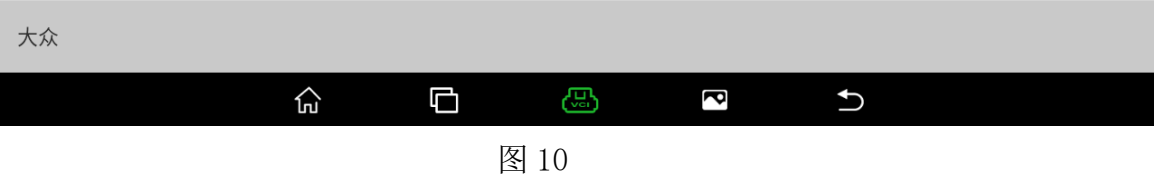

11. 使用 USB 连接诊断头和平板设备,并按照接线图连接好选择"确定"进入如图 11;

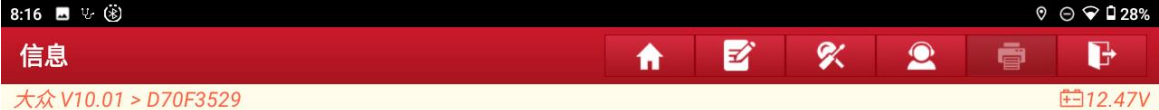

请按照接线图连接好ECU。

当前读写数据量较大,为提高通信稳定性,请使用USB进行连接!

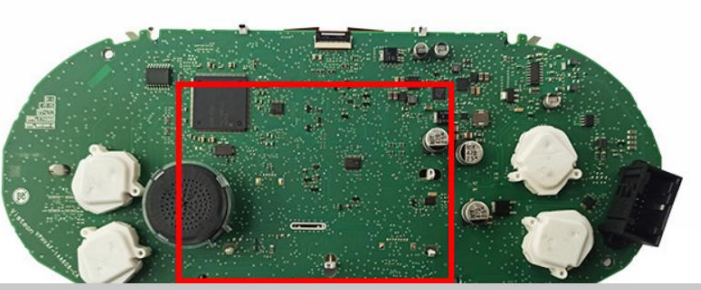

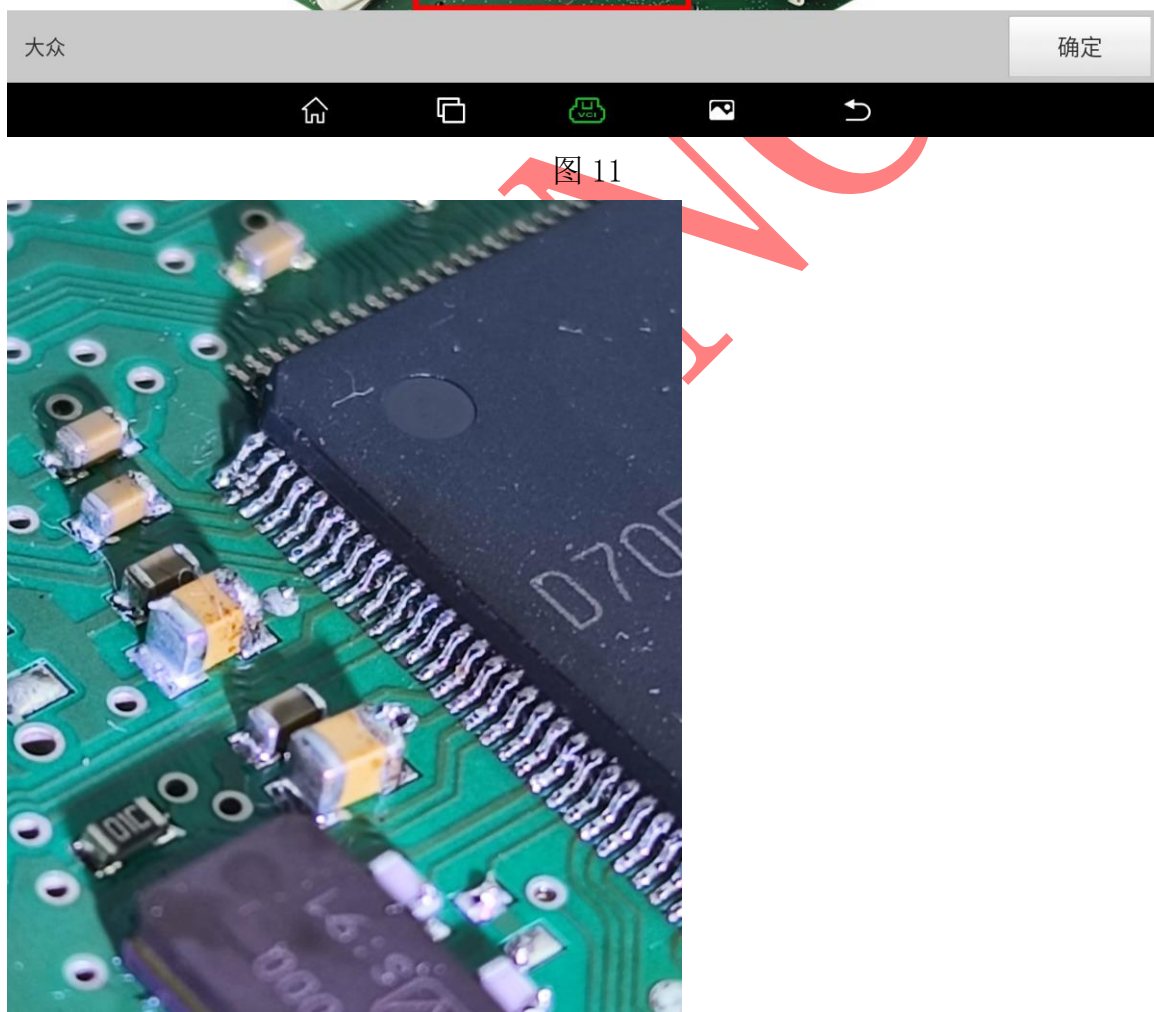

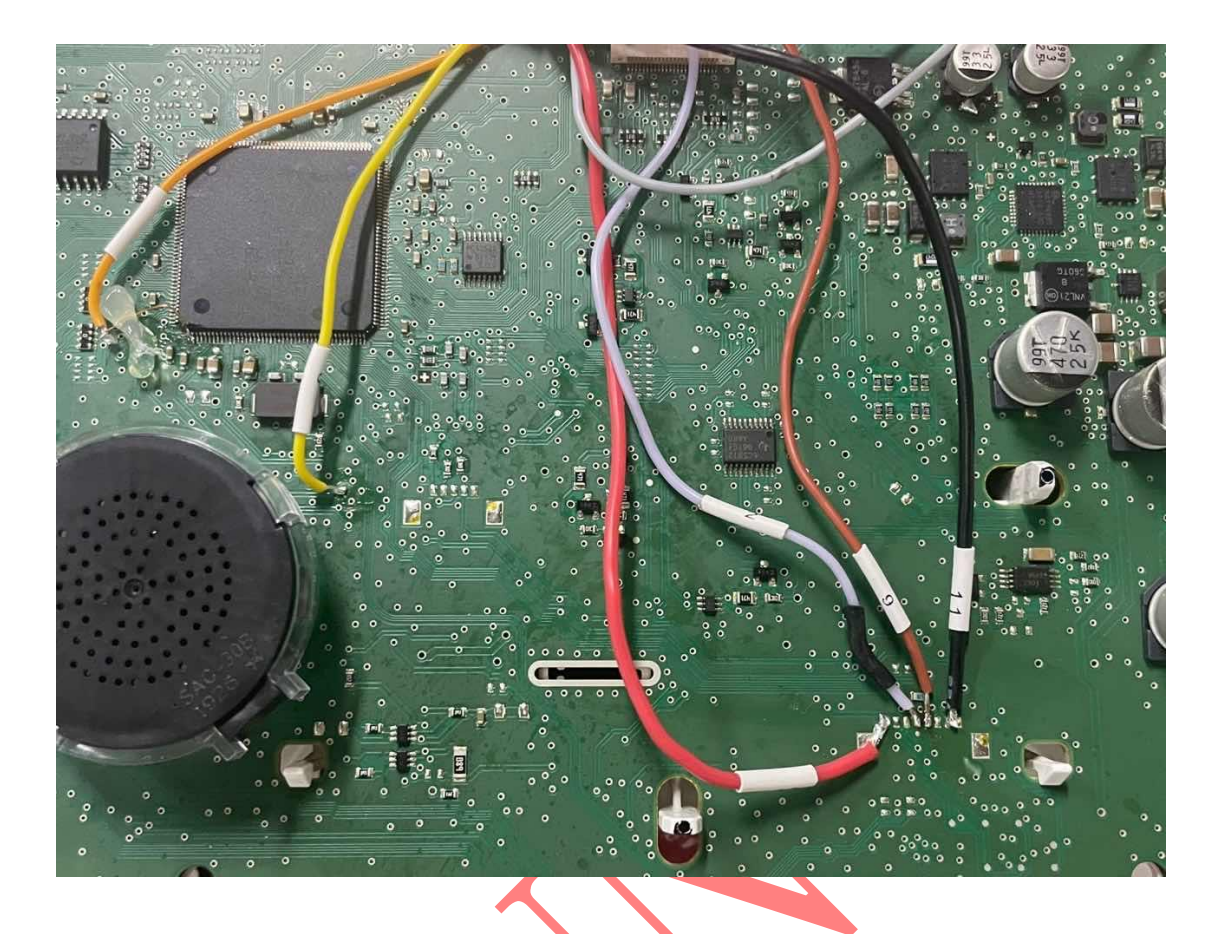

# 12. 接线成功后选择【读取芯片 ID】进入如图 12;

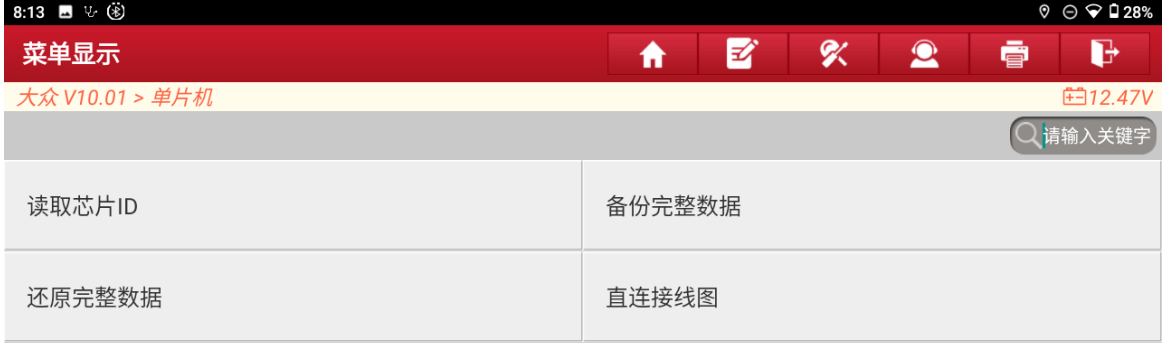

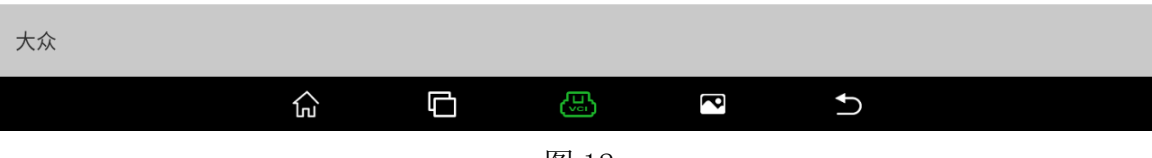

# 13. 芯片 ID 读取成功接线正常选择"确定"进入如图 13;

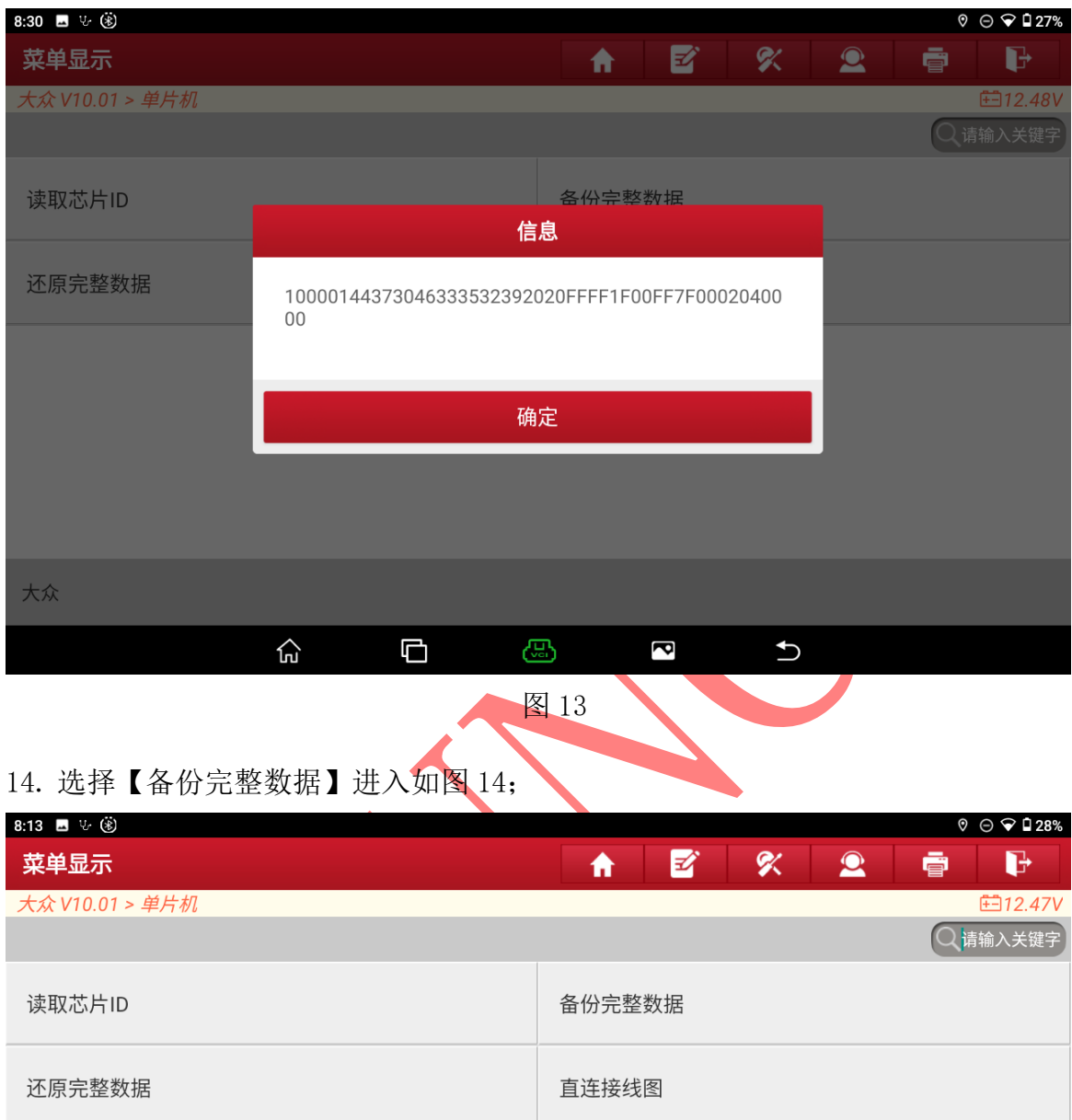

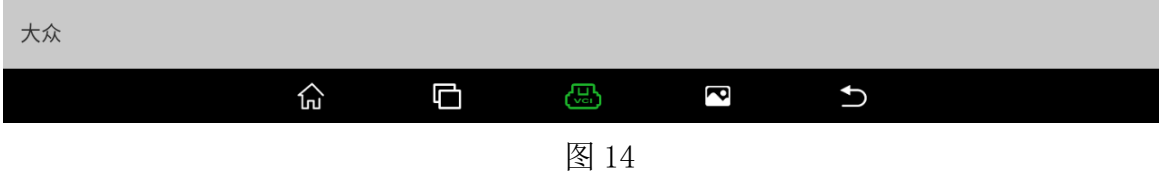

# 15. 数据读取中请稍后图 15;

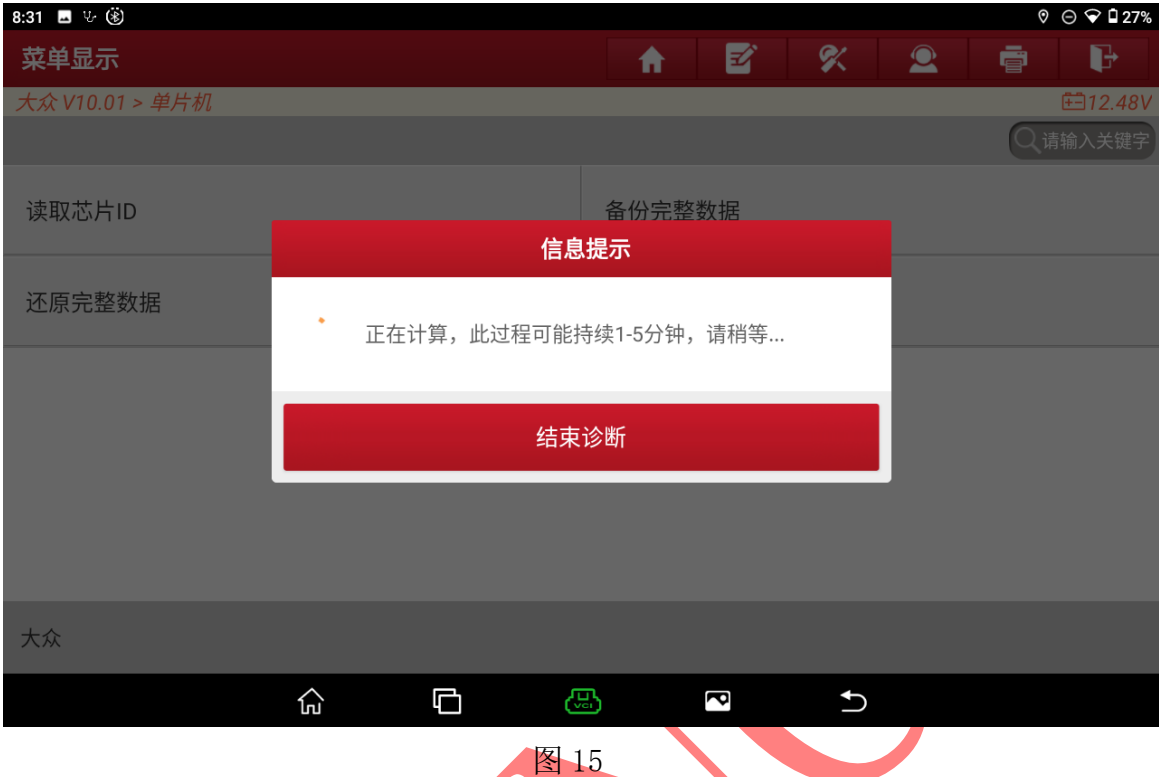

16. 会依次先读取 FLASH 和 EEPROM 数据请稍等进入如图 16;

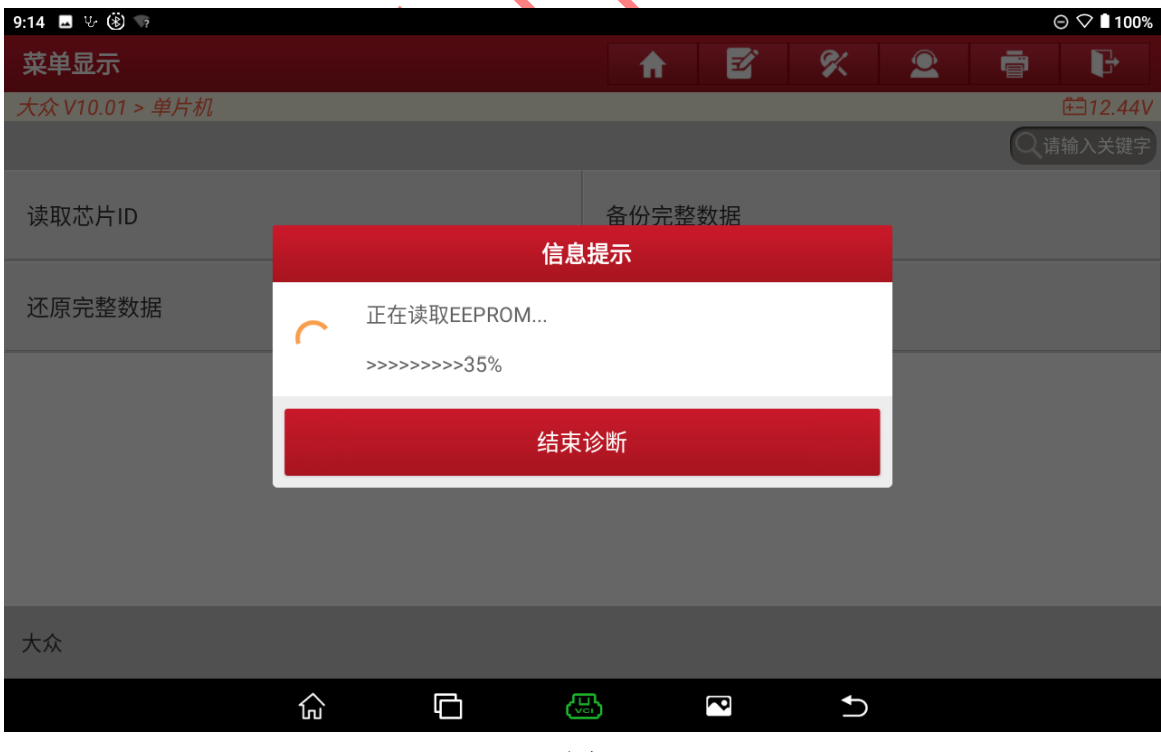

图 16

17. 数据读取成功输入保存文件名,选择"确定"进入如图 17 (暂不支持保存中文名);

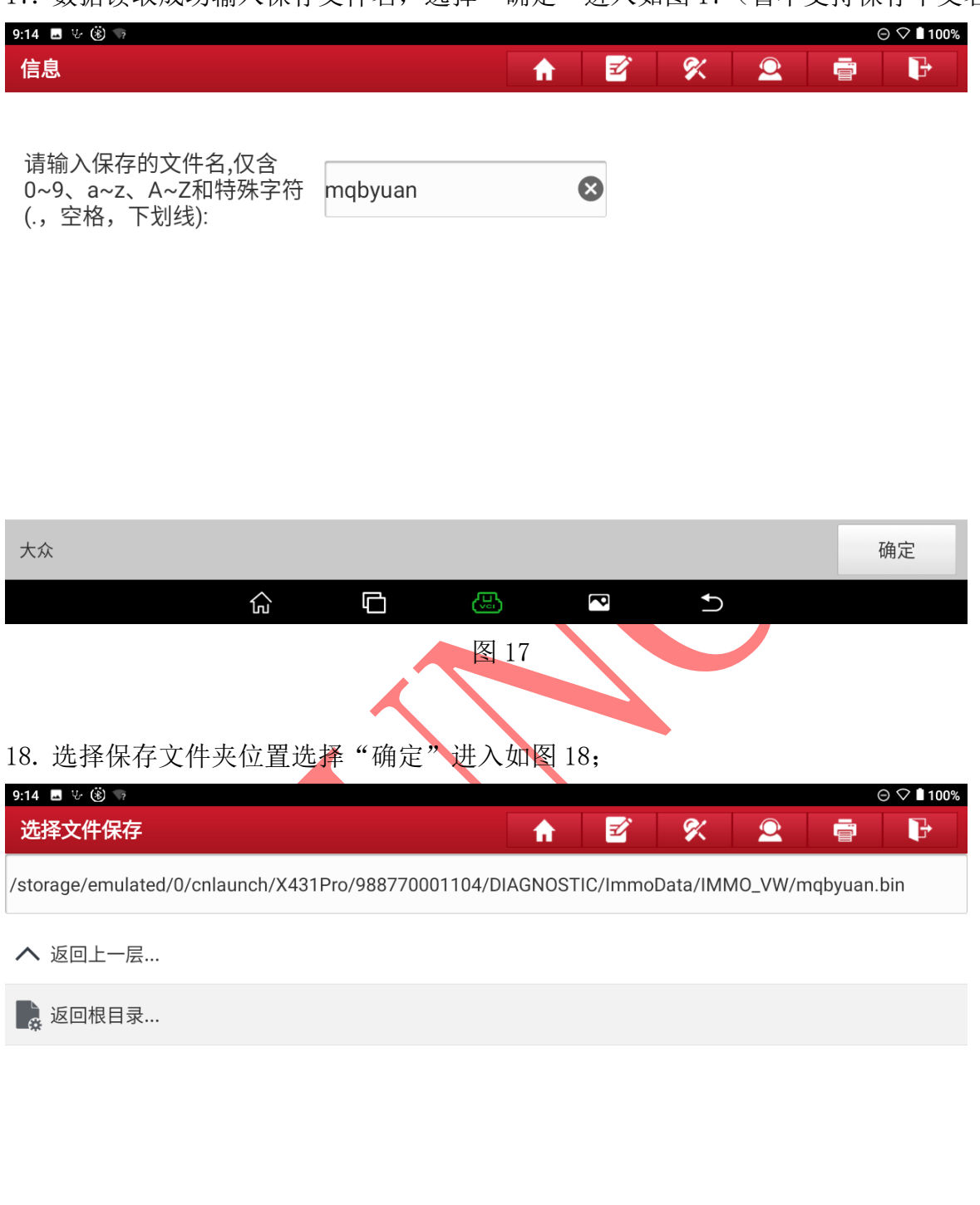

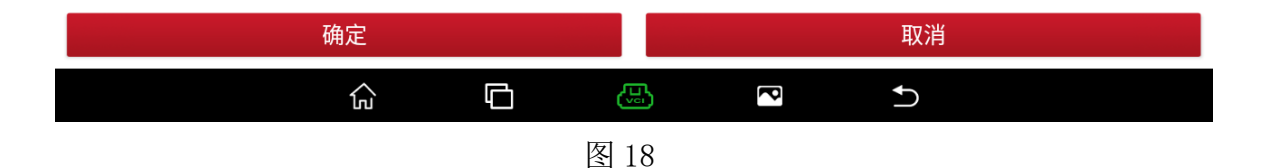

#### 19. 确认保存文件夹位置,选择"确定"进入如图 19;

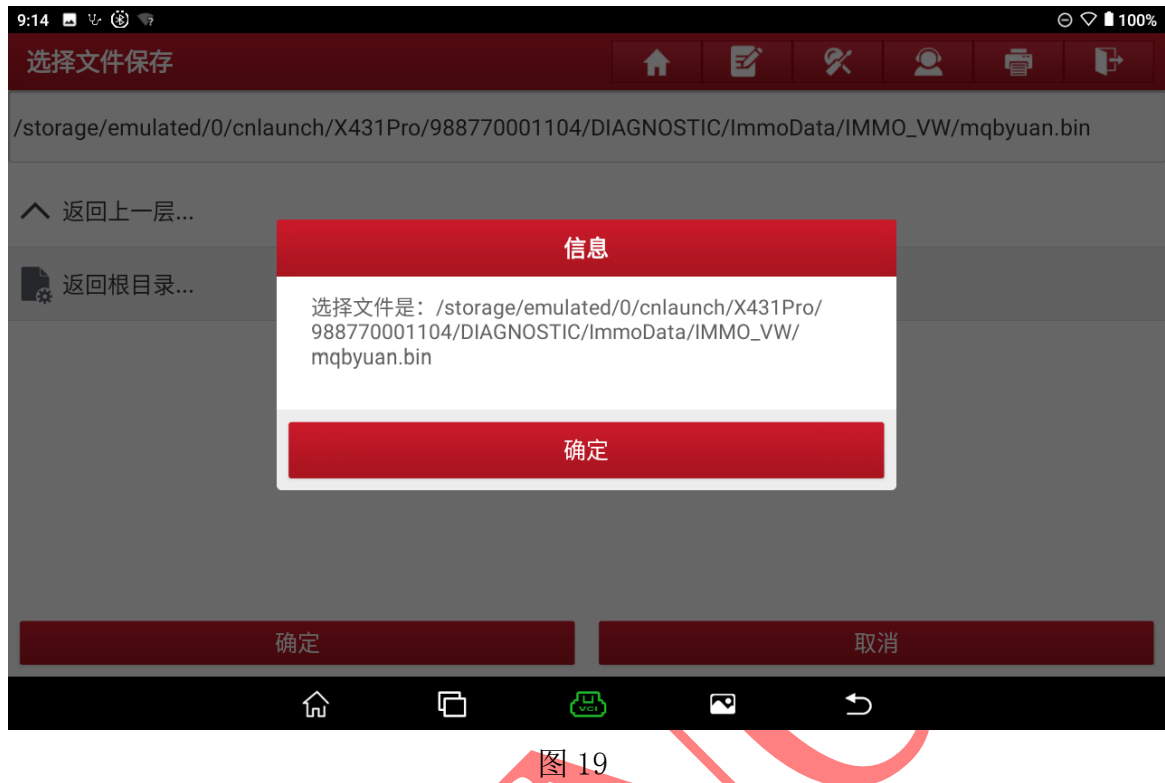

# 20. 选择【Flash&Eeprom 解密】进入如图 20;

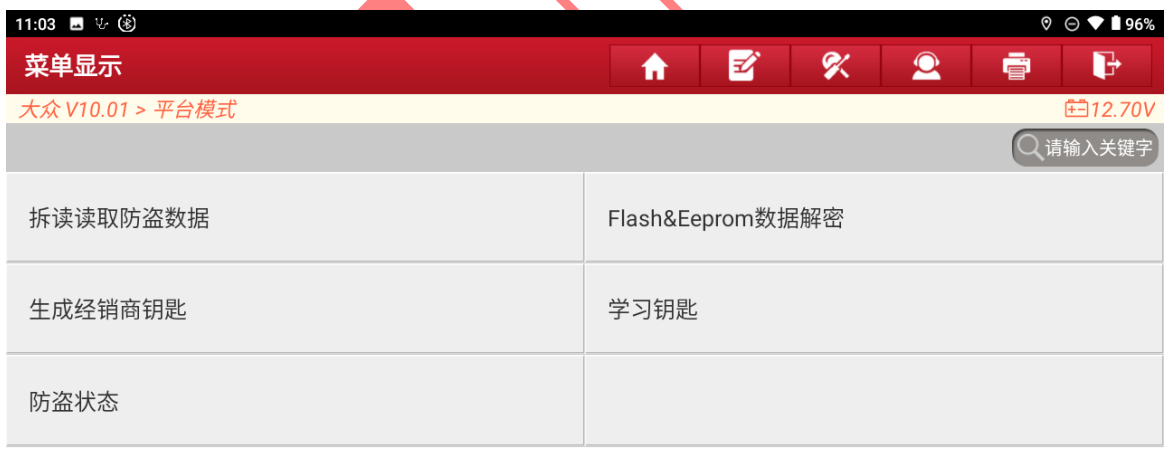

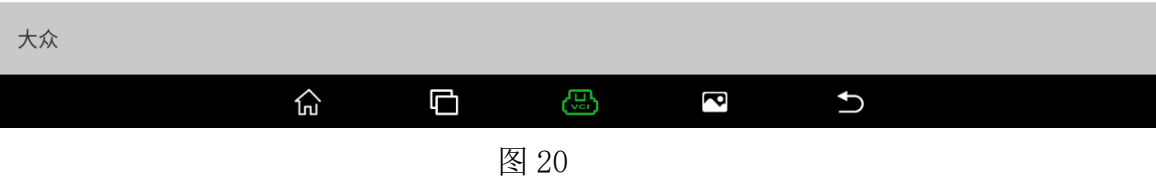

# 21. 选中之前读取到的仪表数据选择"确定"进入如图 21;

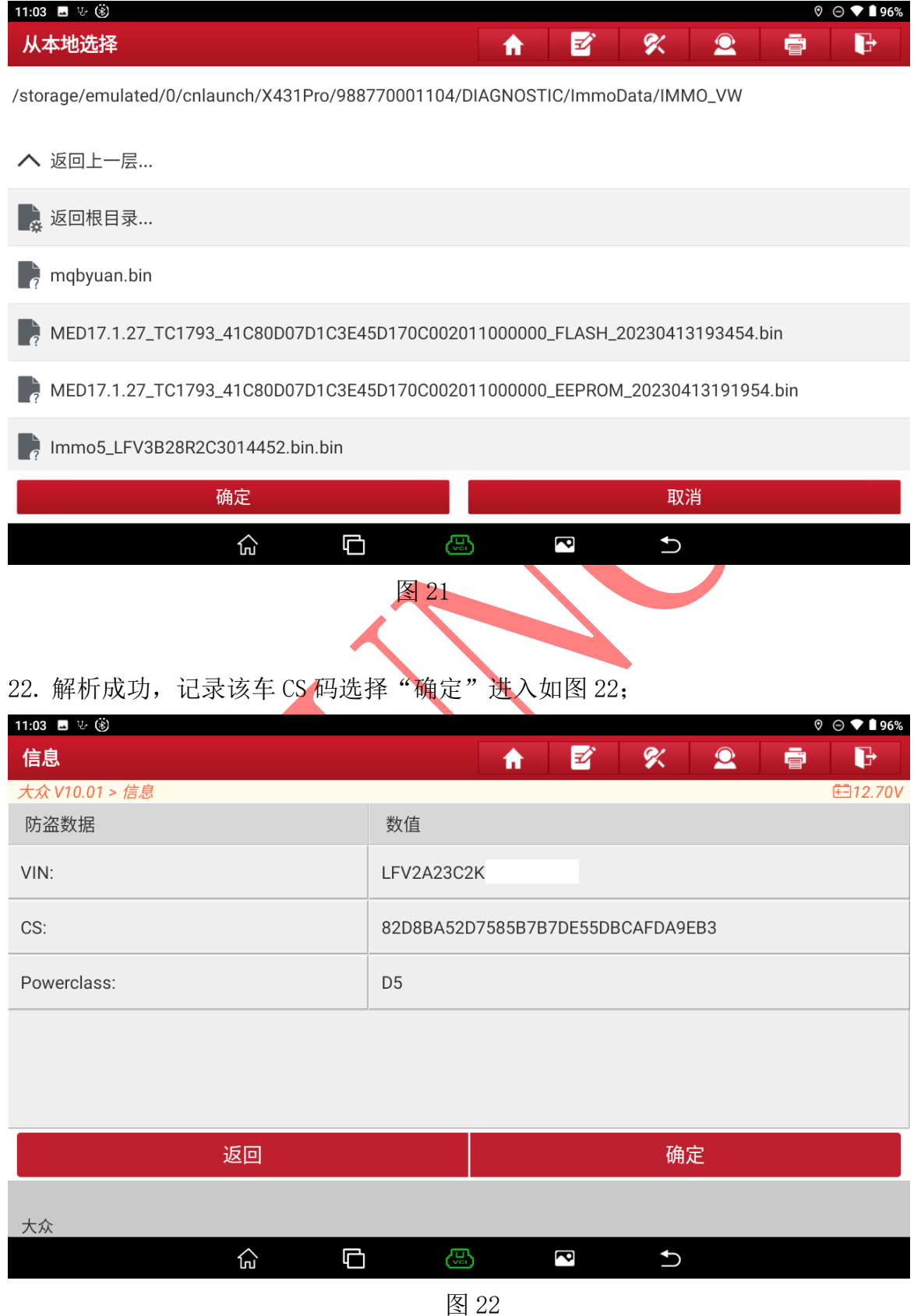

第 13 页 共 21 页

# 23. 选择【生成经销商钥匙】进入如图 23;

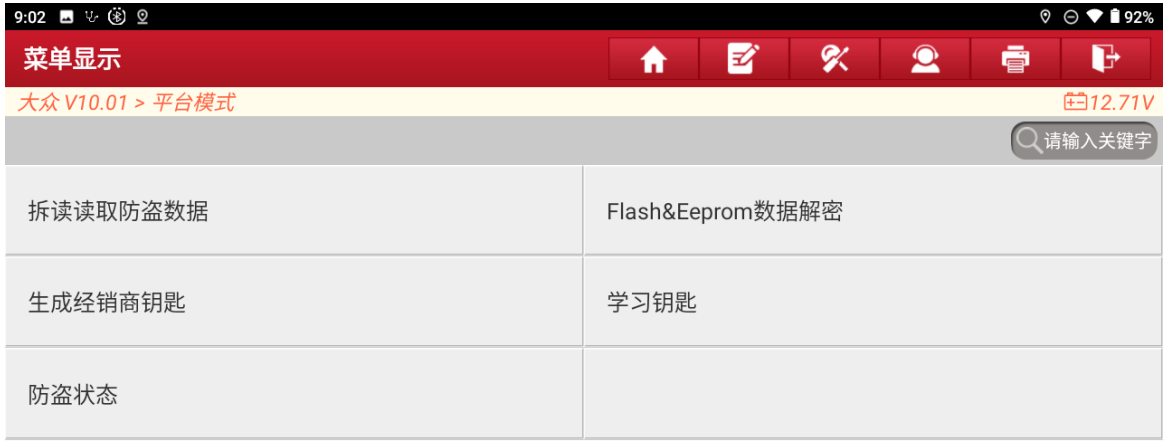

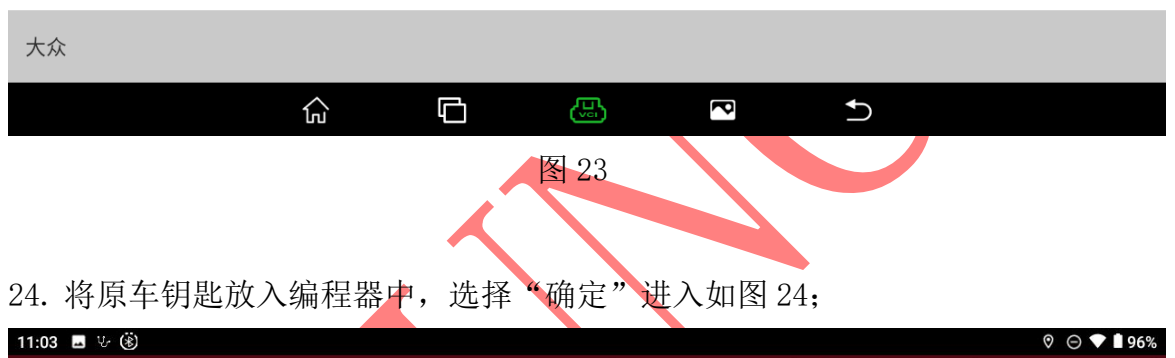

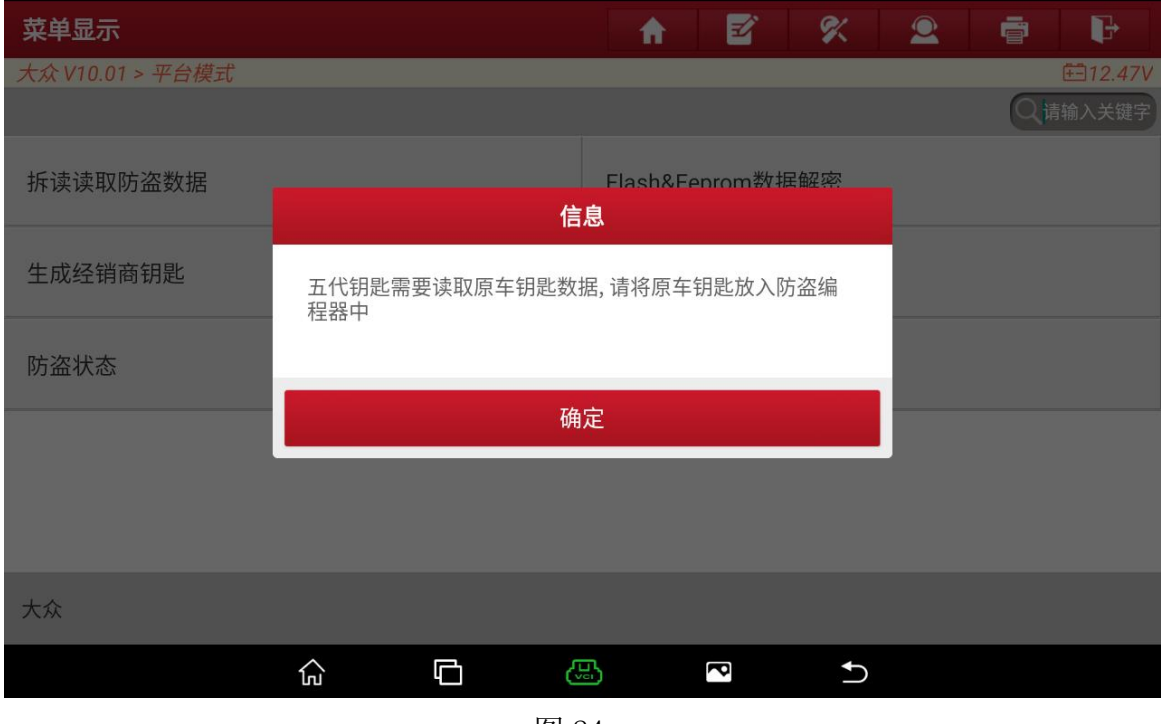

图 24

第 14 页 共 21 页

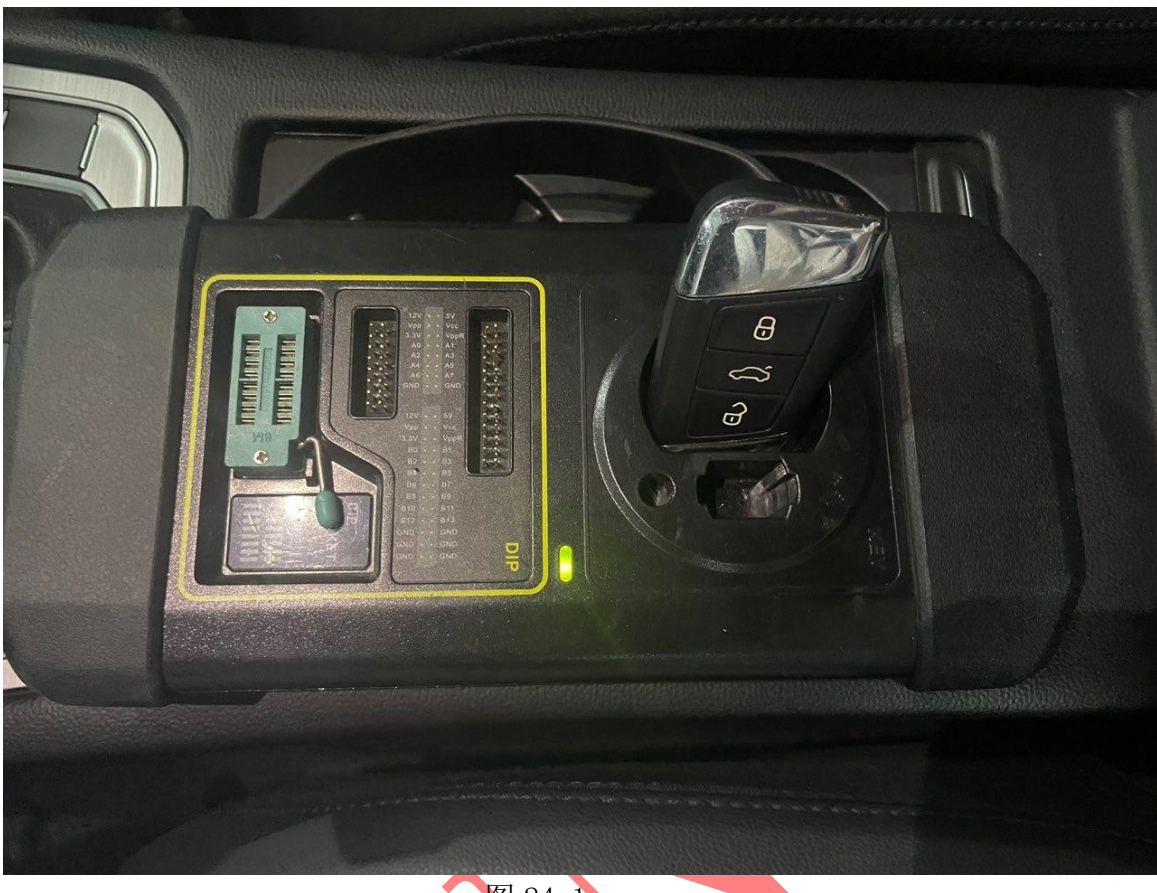

图 24-1

# 25. 原车钥匙读取成功, 放入需要匹配的空白钥匙选择"确定"进入如图 16;

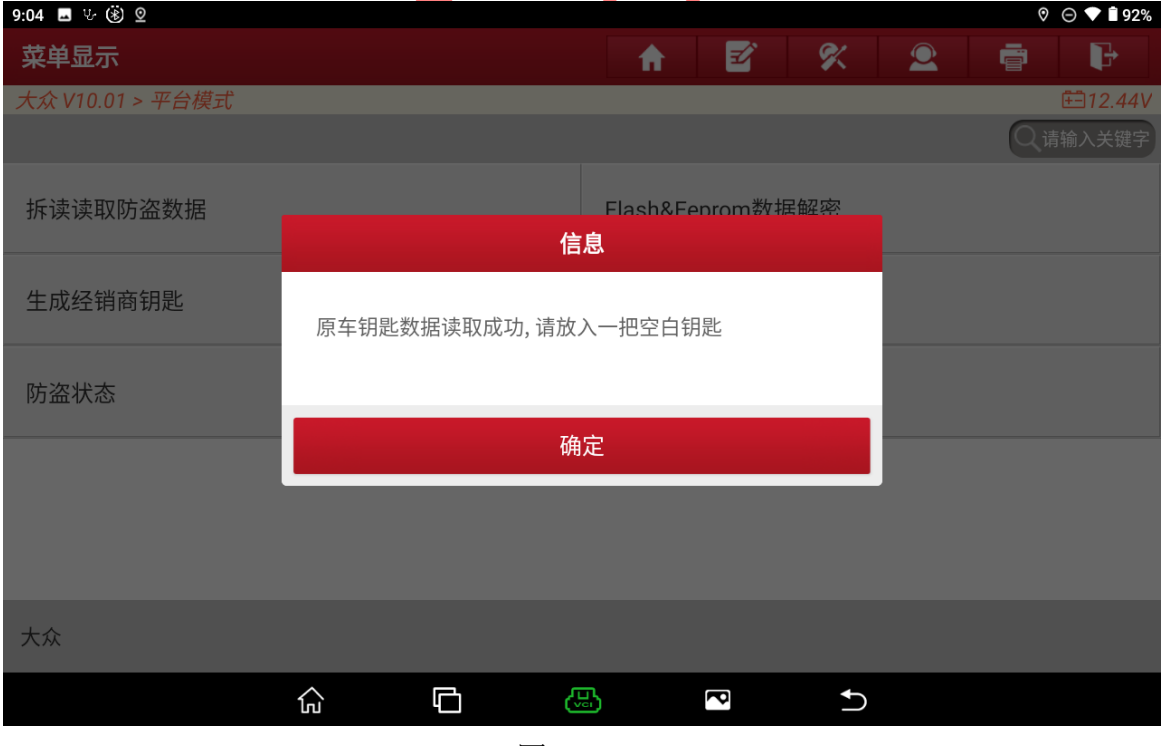

#### 26. 选择【大众】进入如图 26;

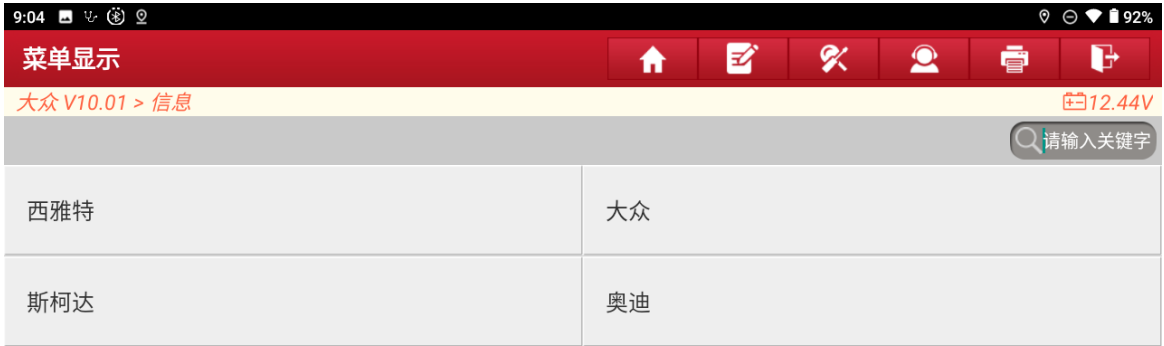

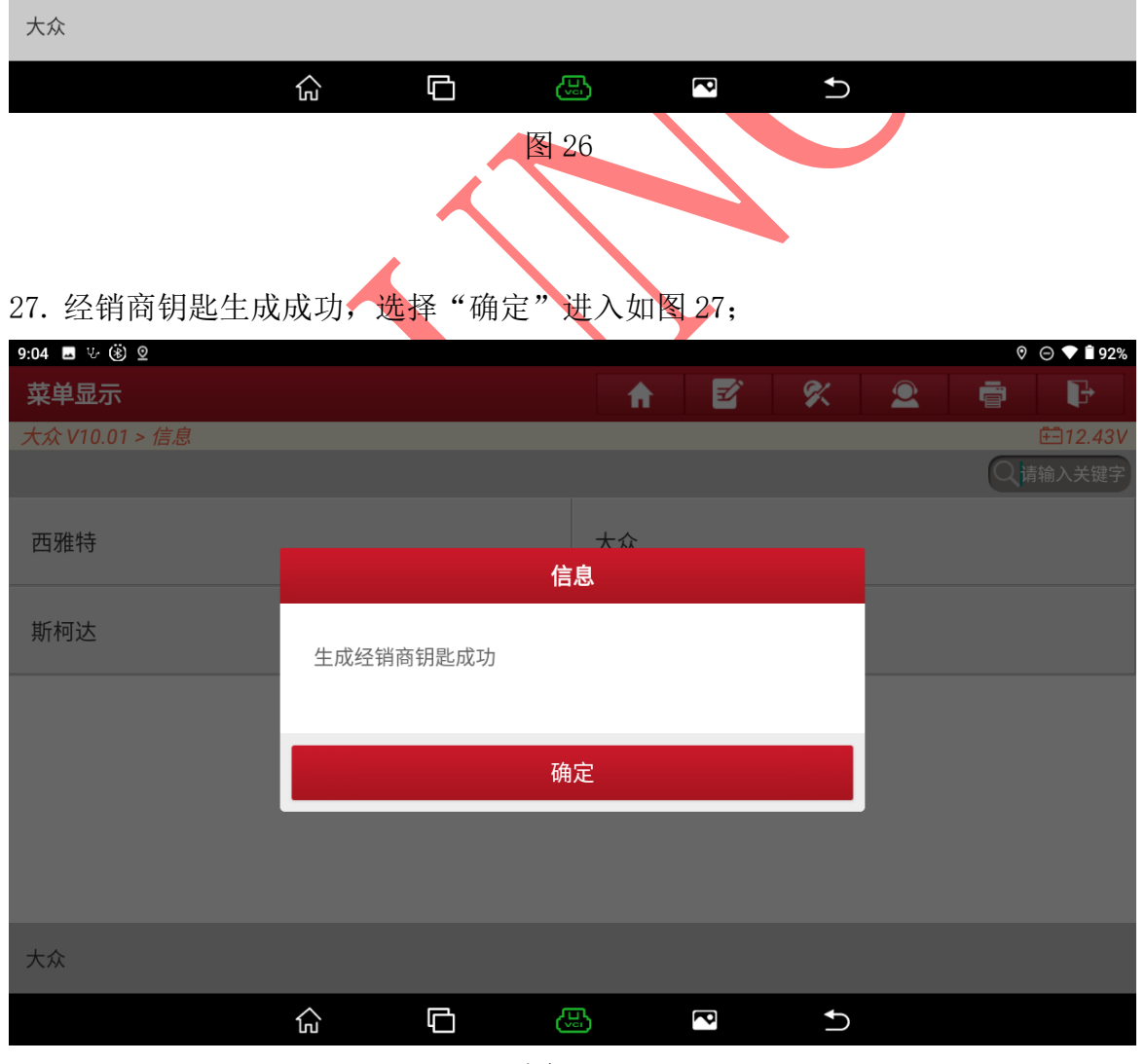

图 27

第 16 页 共 21 页

#### 28. 还原仪表后装车,设备连接车辆选择【学习钥匙】进入如图 28;

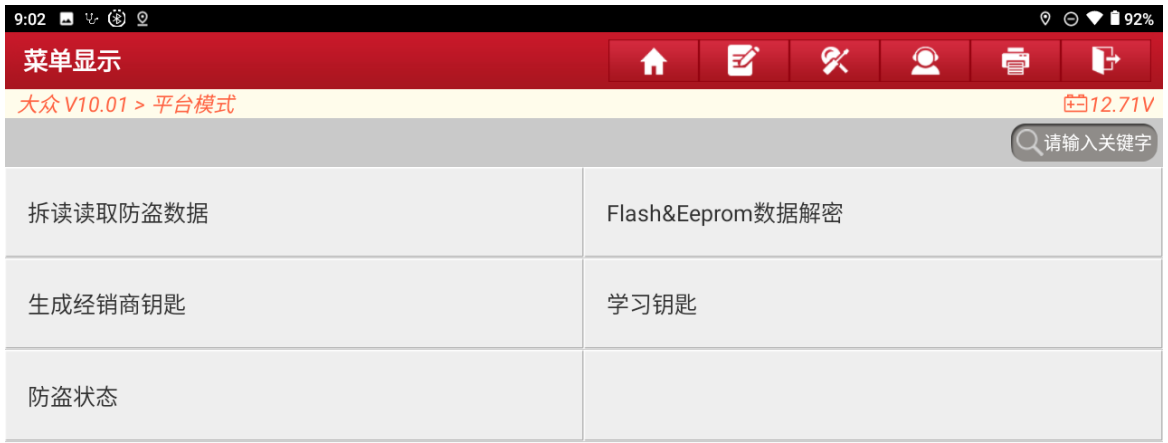

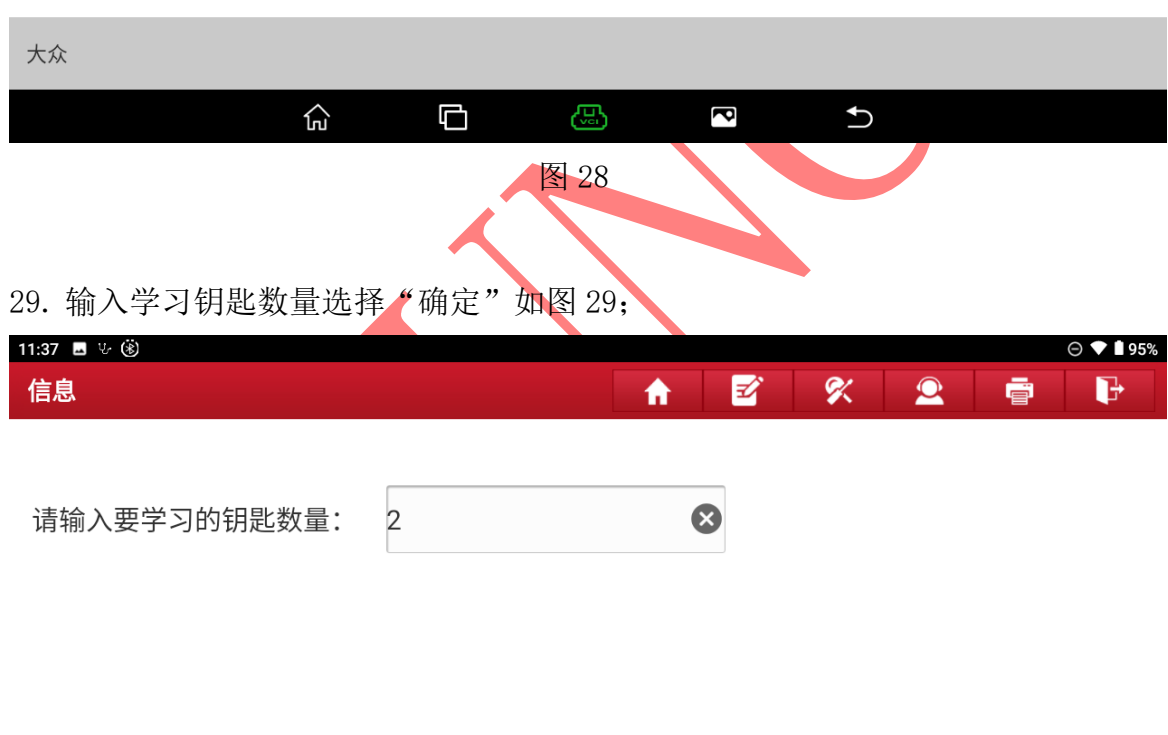

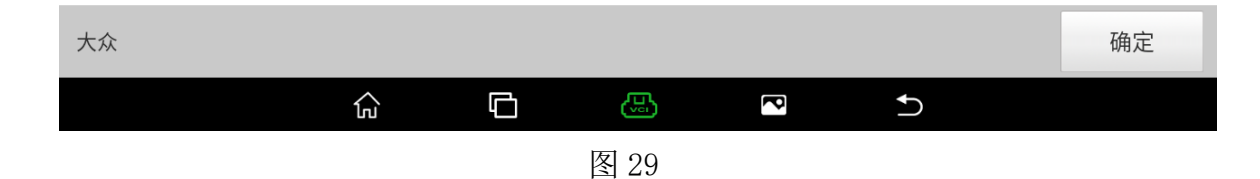

# 30. 智能钥匙选择"是"进入如图 30;

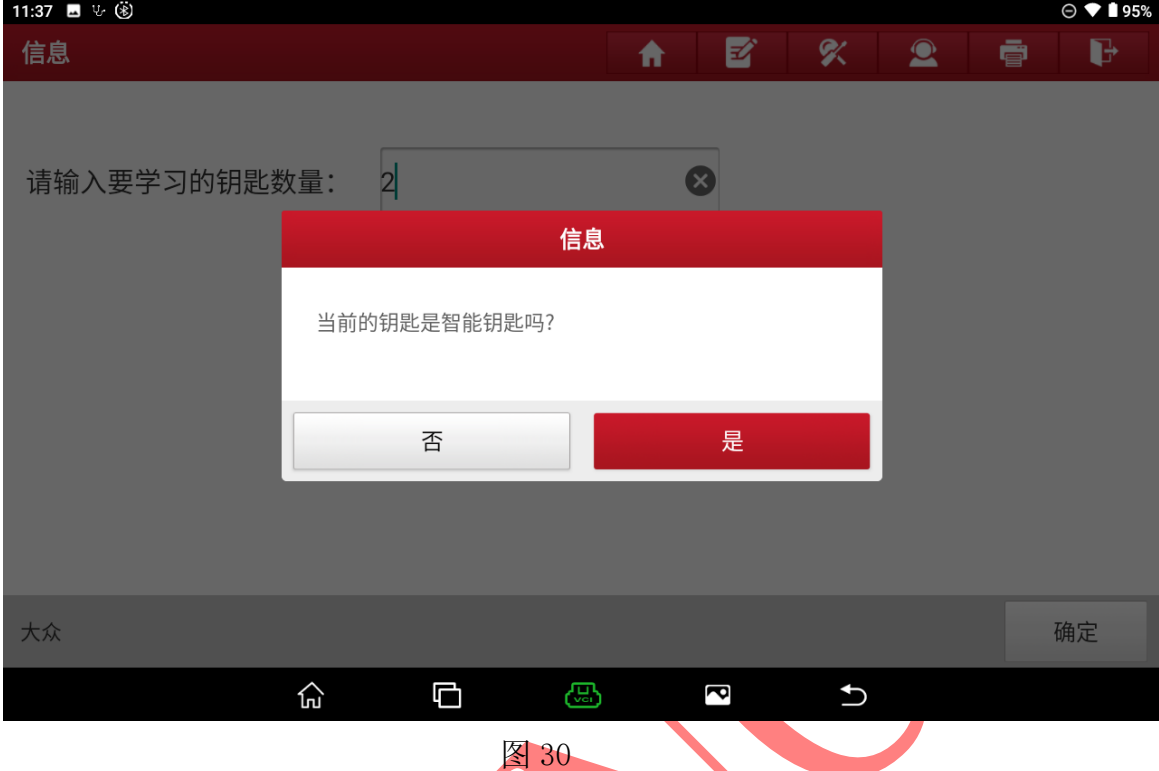

31. 将钥匙保持在方向柱右侧的感应区中同时选择"确定"进入如图 31;

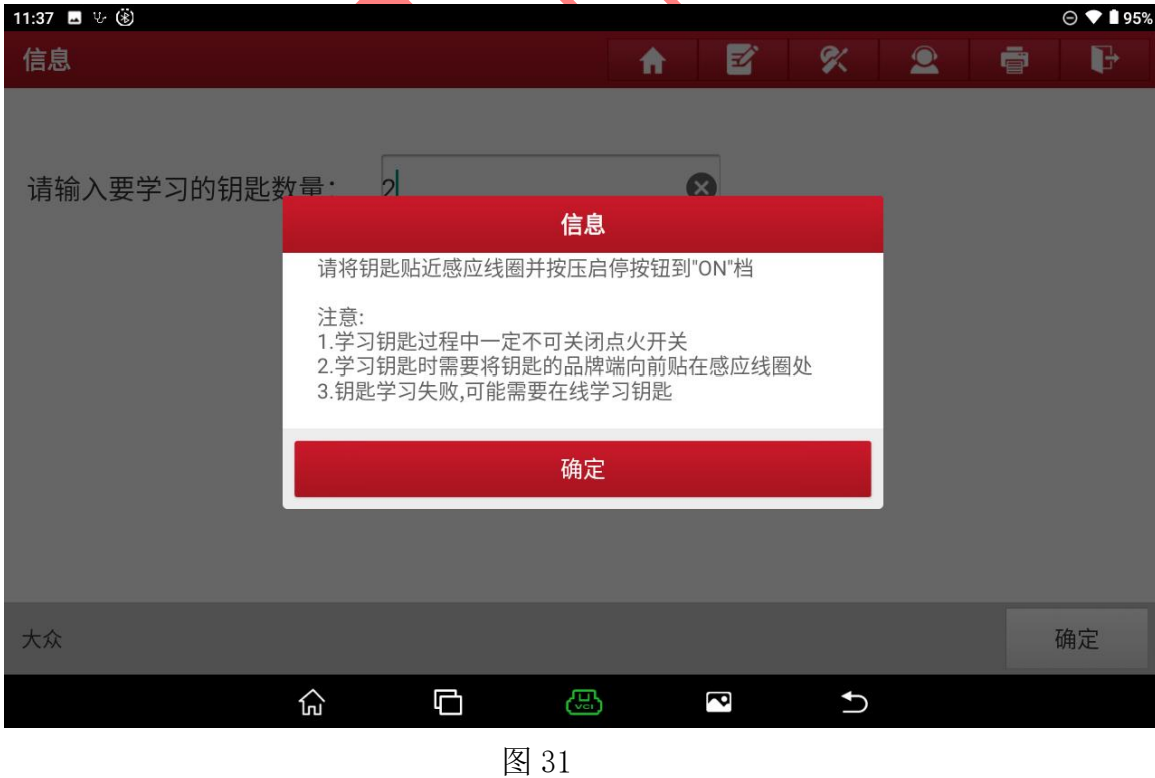

 $\overline{4}$  $\frac{1}{20}$   $\frac{1}{80}$   $\frac{1}{100}$   $\frac{1}{120}$ 5  $60$ EPC CO  $\Box$ h  $40<sup>°</sup>$ 4  $20$ **Key mode**<br> $0-2$  $128310$  $\overline{\mathbf{0}}$ <br> $\overline{\mathbf{0}}$ 90 8 130  $2|1|$ 

32. 仪表显示 0-2 进入学习模式如图 32;

图 32

33. 第一把钥匙学习成功, 仪表变为 1-2 如图 33;

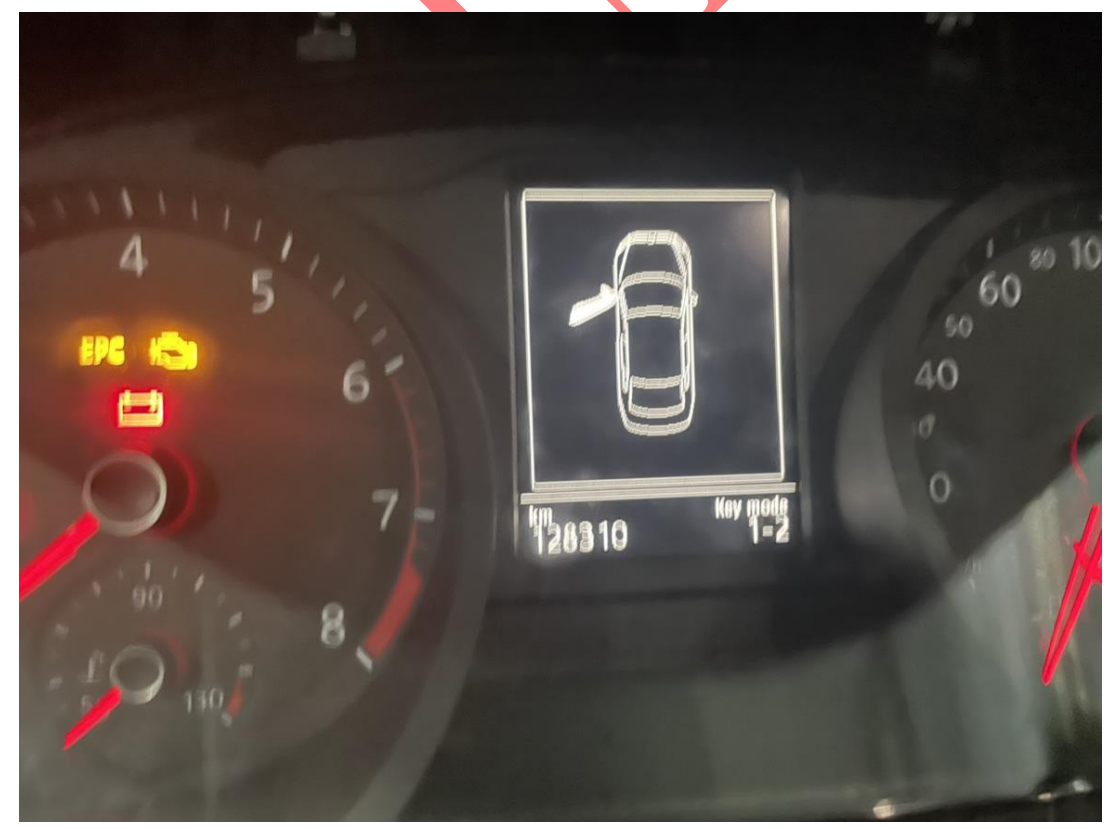

#### 图 33

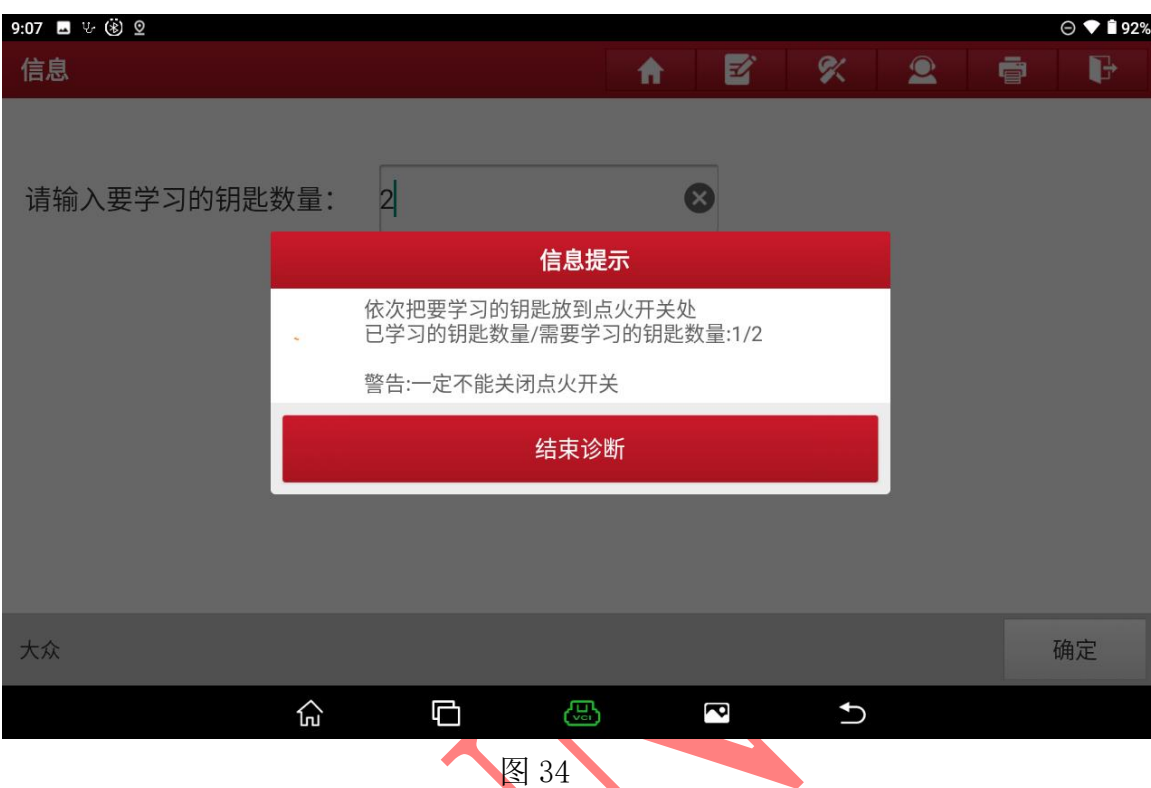

# 34. 第一把钥匙学习成功,直接更换第二把钥匙贴在感应区如图 34;

<sup>35.</sup> 第二把钥匙学习成功仪表显示 2-2 图 35;

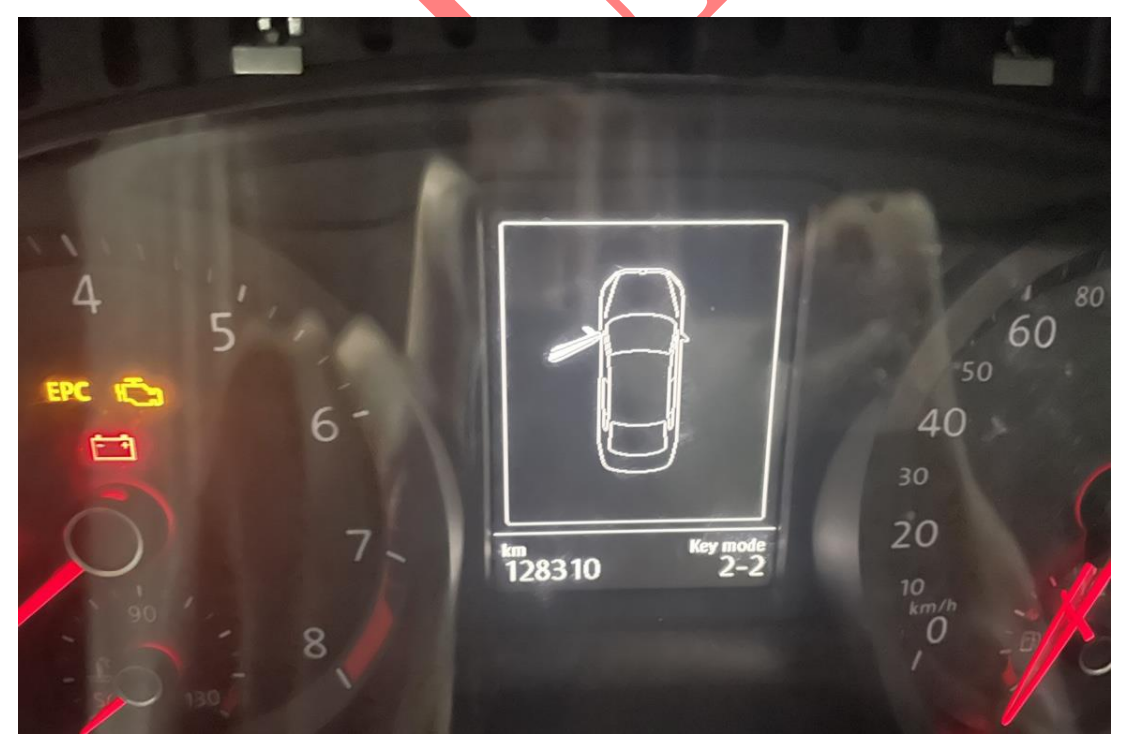

36. 保存数据后完成钥匙匹配测试钥匙功能如图 36;

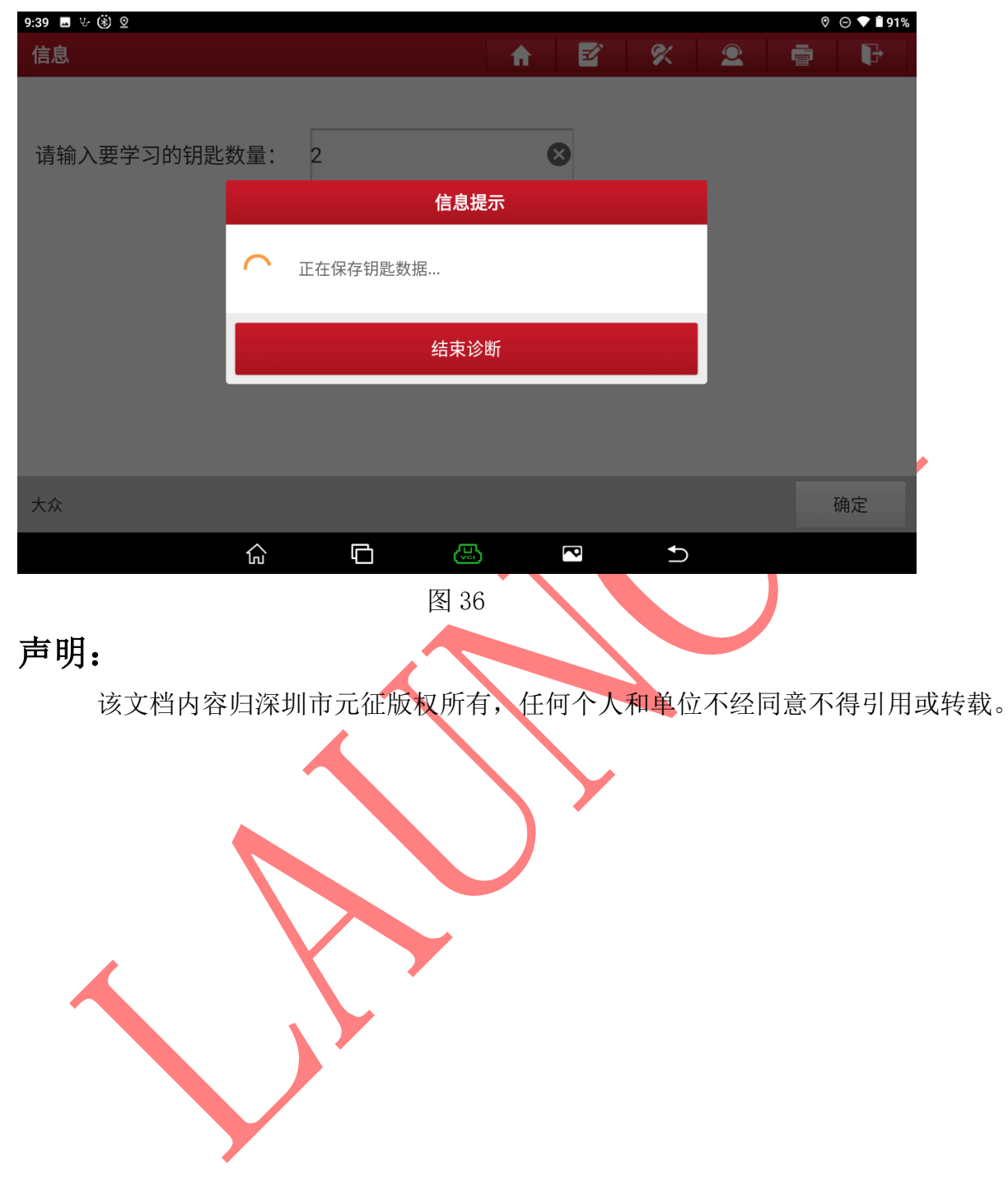